# Introduction to UBC Wordpress – UBC CMS

**Arts ISIT** 

## **Workshop Objectives**

- Define CMS and identify your options
- Apply web best practices
- Adding content to your website, such as pages, posts, events, and profiles
- Modify your menu structure
- Customize your website
- Add or edit users to your website

## What is UBC CMS?

#### What is UBC CMS?

A CMS (or content management system) is a software platform that allows you to create and publish your content on the web

- There are many different platforms are available; at UBC, we use
  Wordpress as our CMS
- At UBC, the platform further for use by Faculty and Department within UBC
  - Referred to as UBC Wordpress or UBC CMS

### **UBC** Wordpress Introduction

- Used to promote your department/unit
- Two different templates are available with the Faculty of Arts:
  - Full Width
  - Fixed Width

#### **Full Width**

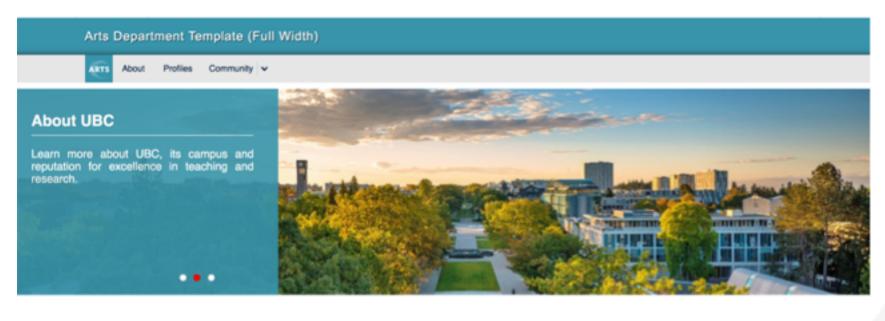

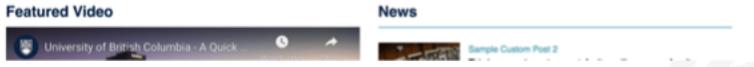

#### **Fixed Width**

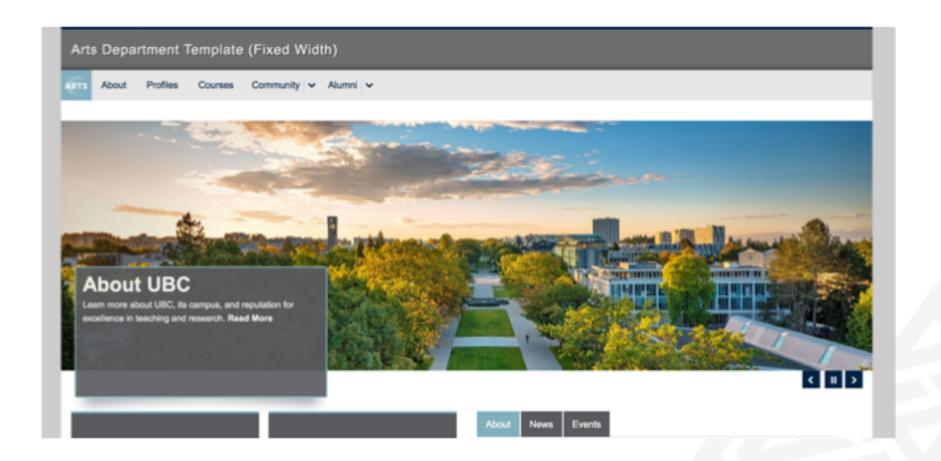

# **Content Best Practices**

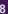

#### **Content Best Practices**

- Keep site public-facing
- Maintain a concise and consistent site structure
- Create user-friendly and accessible content
- Apply Search Engine Optimization (SEO) best practices

## Keep site public-facing

- Primary users for academic unit sites:
  - Current & prospective students
  - Faculty & staff
  - Alumni
- Shared user goals for academic unit sites:
  - Program information & course details
  - Research & project updates
  - Faculty profiles
  - Career options & success stories
  - News & events
- \*Use external site as a communications tool (public-facing) and use
  Arts Internal Resources (AIR) for internal documents and processes

## Maintain a concise and consistent site structure

- Keep the navigation options under nine items on each level
- Keep the hierarchy structure under four levels
- Ensure that page names at the same level of the navigational hierarchy are mutually exclusive of one another
- In general, consolidate and group your content to create fewer pages and fewer levels

## Create user-friendly and accessible content

- Condense content
- Improve scannability with styling tools (headings, bullets, etc.)
- Be direct, use simple language, avoid jargon, use consistent tone
- Never duplicate content that exists elsewhere on your site or an external UBC site — always link to the original source
- Include the most important information at the top of the page
- Include alternative text for all images and files

## **Apply SEO** best practices

- Search Engine Optimization (SEO): the practice of increasing the quantity and quality of traffic to your website through organic search engine results
- On-page content that is created for your users is the most important element
- Include keywords in page titles, headings, introductory sentences, URLs, and alt text for images

#### Resources

#### **Keyword research tools**

- Google Search Console
- Google Trends
- Google Keyword Planner
- Wordtracker
- Keyword Tool
- Google

#### Resources

UBC Brand: brand.ubc.ca

- UBC Writing Guide
- UBC Brand Editorial Guide
- UBC Voice & Tone Guide
- Indigenous Communications Guide

Content questions? Feel free to reach out to us at

arts.helpdesk@ubc.ca

## **Accessing UBC CMS**

## Login to UBC CMS

#### To access your CMS site Dashboard:

- 1. Go to <a href="https://www.cms.ubc.ca">www.cms.ubc.ca</a> and login with your CWL.
- 2. On the left hand side, go to "My Sites"
- 3. Select your department site

# Adding Content on UBC CMS

## **Adding Content on CMS**

#### How do I create content on CMS?

- Posts
- Pages
- Events
- Profiles

## **Posts**

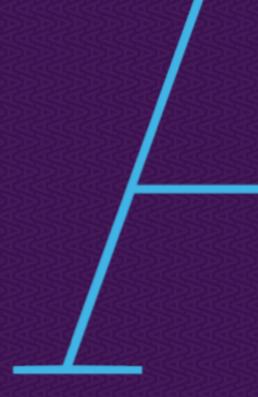

#### **Posts**

Posts are used for iterative content or content that is added over time.

- Categories and tags organization
- Displayed through the use of Loop queries

## **Creating Posts in UBC CMS**

Create a news post, and put it in the news loop query.

- 1. Start by going to Dashboard > Posts > Add New
- 2. Write a post with a title, excerpt, and body
- 3. Add your post to the News category
- 4. Click on "Save Draft" to save your changes or "Publish" to make your post live.

## **Pages**

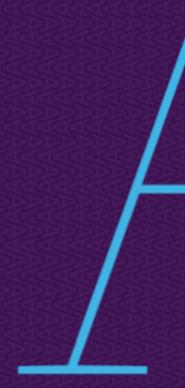

## **Pages**

Pages are mainly used for static content or for presenting items that will not be changed as frequently.

- Used for Static content; use cases include contact pages, admission information
- Pages are the backbone of your website
  - Hierarchy organization structure (Parent-Child)

## **Creating Pages in UBC CMS**

Create an "About us" page to host information about your department.

- 1. Start by going to Dashboard > Pages > Add New.
- 2. Write a page with a title, and body.
- 3. Under "Page Attributes", set a Parent-Child relationship.
- 4. Optional: Change the ordering of the page
- 5. Click on "Save Draft" to save your changes or "Publish" to make your changes live.

## **Page Hierarchy Structure**

#### Unlike posts, pages are organized in a hierarchy structure

- This hierarchy will appear on the side navigation panel using the Default page layout
- Hierarchy adjusted under Page Attributes
  - Parent set parent page
  - Order set the position of page if there are multiple child pages (the default is that pages are sorted based on publishing date)

## Pages VS Posts

#### **Pages**

- Static Content
- Usually only fixed to one place on a website
- Hierarchical structure
- Examples: About us, Contact,
  Admission

#### **Posts**

- Dynamic content
- Can appear on multiple pages through loop queries
- Categories/ tags
- Examples: Job opportunities,
  Forms

## **Events**

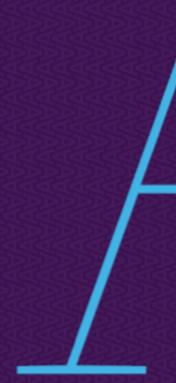

#### **Events**

Use the Events tool to showcase upcoming events happening in your department

- Very similar to posts
- Default template includes a calendar (varies between departments)
- Additional features include:
  - Adding start/end times
  - Set Event venues

## **Creating Events in UBC CMS**

#### Create a "Program Information" event for your CMS site.

- 1. Start by going to Dashboard > Pages > Add New.
- 2. Write a page with a title, and body.
- 3. Under "Page Attributes", set a Parent-Child relationship.
- 4. Optional: Change the ordering of the page
- 5. Click on "Save Draft" to save your changes or "Publish" to make your changes live.

## **Profiles**

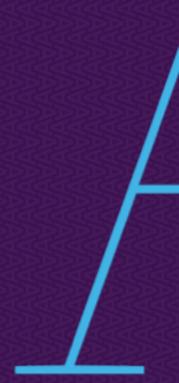

#### **Profiles**

#### Use Profiles to showcase your Faculty and Staff.

- Example of customizations: Contact information, Research,
  Curriculum vitae etc.
- Faculty can modify their own profiles

## **Creating Profiles in UBC CMS**

#### Create a profile for a new instructor on your CMS site.

- 1. Go to Dashboard > Profiles > Add new
- 2. Fill in Name and Contact information
- 3. Fill in Bio, Publications, and Research sections
- 4. Assign profile to a group
- 5. Upload a Profile Picture

Or if Faculty/Staff will be editing their own profile

- 1. Go to Dashboard > Profiles > Add new
- Select the corresponding Faculty/Staff in the "Author" section (make sure that Faculty/Staff are listed as Subscribers)

## Menus

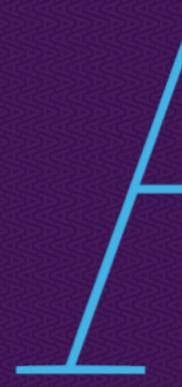

#### Menus

Use the Menus option to add/ remove pages from the Primary Navigation menu.

- 1. Access the Menu by going to Appearance > Menus
- 2. Select a Page from the left hand side and add it to the Menu
- 3. Click and hold the inserted page to adjust its position in the menu.
- 4. Click "Save Menu" to make your changes live.

## **Gravity Forms**

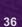

## **Gravity Forms**

**Use Gravity Forms to collect non-sensitive information.** 

- Use cases: Contact us, RSVP for events
- If forms have file uploads and collect sensitive information, use the
  Gravity Forms tool in Arts Internal Resources (AIR)
- Details on creating forms will be explained in our Gravity Forms
  Workshop

# Theme Options, Widgets and Custom CSS

## Theme Options, Widgets and Custom CSS

Theme Options, Widgets and Custom CSS gives you finer customization on your website

- Due to highly customizable nature of these options, we would recommend contacting <u>arts.helpdesk@ubc.ca</u> for any features you want to add
- Adjusting these features will drastically change the look and feel of your website

## Theme Options, Widgets and Custom CSS

- Options such as widgets <u>do not contain revision history (changes</u> <u>are permanent)</u>
  - This will affect how certain features work on your website
  - Issue will persist until an Arts ISIT staff can modify the code to fix the issue

Custom CSS may drastically change the appearance of your website

## **Modify Website Footer Information**

- Dashboard > Appearance > Theme Options > UBC CLF
- Modify the information listed under the "Unit Contact Info" section

# Adding Users on UBC CMS

## Adding Users on UBC CMS

- 1. Go to Dashboard > Users > Add New
- 2. Enter email address and corresponding WordPress roles, and send invitation.

( https://isit.arts.ubc.ca/adding-new-users/ )

\*\* Note: The email address entered must be associated with a UBC CMS account.

#### **User Role**

- Administrator: Have access to all admin features on the site
- Editor: Publishes and manages posts, including that of other users (cannot access administrative functions such as Users, Forms, and Theme Options)
- Author: Publishes and manages OWN posts
- Subscriber: Manages their own profiles

## **Tips and Recommendations**

#### **Pages**

- Follow the content best practice guides
- Contact Arts Help Desk if you have any WordPress related questions!
- Contact Arts Help Desk regarding potential changes to widgets,
   CSS, or plugins

#### **Posts**

- **★** Delete/Modify widgets
  - No revision history to revert changes!
- Modify CSS
  - May change the look and feel of the website

### **Questions? Requests?**

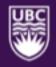

Check out the documentation: <a href="http://support.cms.ubc.ca/cms-manual/">http://support.cms.ubc.ca/cms-manual/</a>

Arts ISIT Resources:

https://isit.arts.ubc.ca/resources

Contact <u>arts.helpdesk@ubc.ca</u> for further requests and follow-up questions!

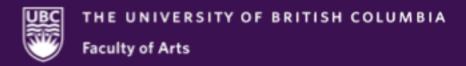